**Программный комплекс «Квазар»**

# **Модуль «ЭМК - Обращение к пародонтологу»**

**Руководство пользователя**

# Оглавление

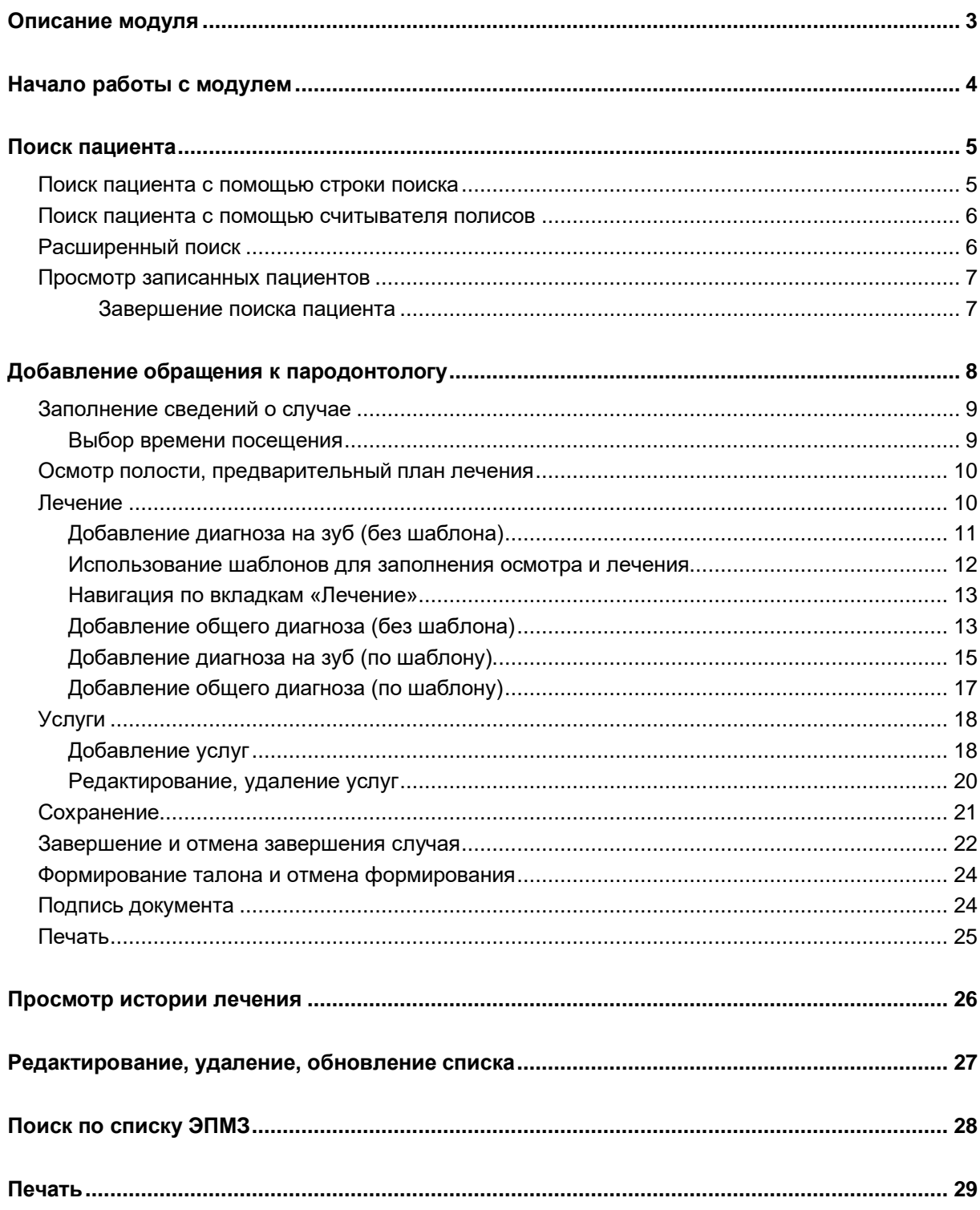

# <span id="page-2-0"></span>**Описание модуля**

Модуль «ЭМК – Обращение к пародонтологу» предназначен для ведения и документального сопровождения пародонтологических случаев.

# <span id="page-3-0"></span>**Начало работы с модулем**

Зайдите в модуль "ЭМК"

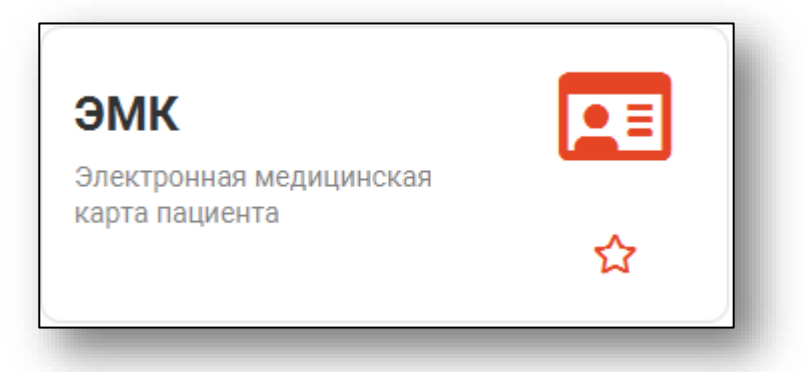

#### Откроется окно модуля

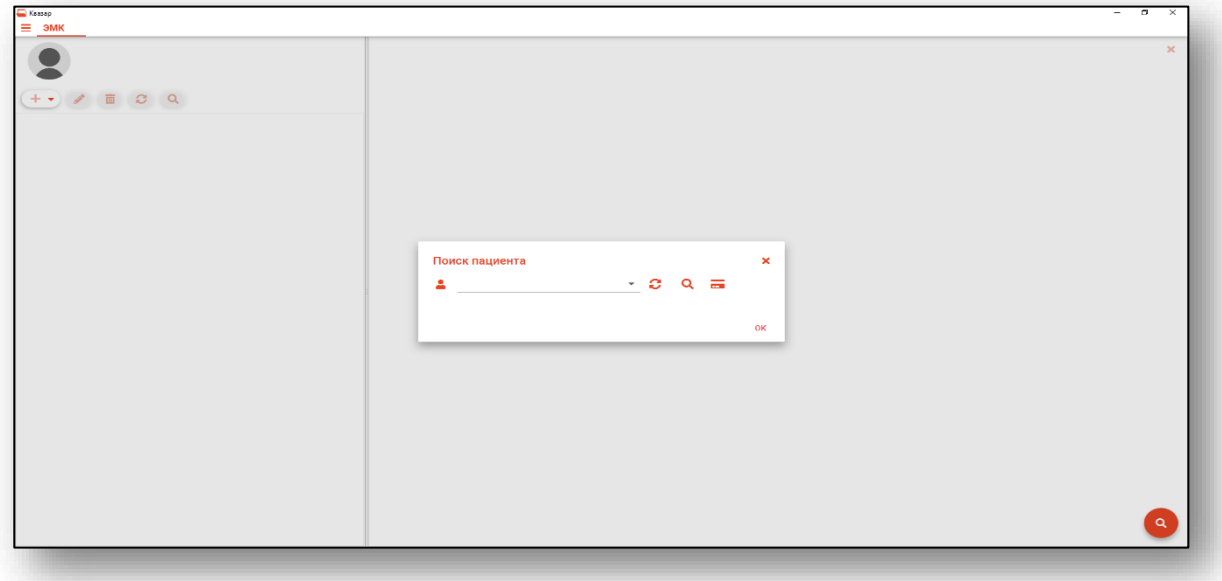

# <span id="page-4-0"></span>**Поиск пациента**

Для добавления обращения к пародонтологу необходимо осуществить поиск пациента. Это можно сделать в окне поиска пациента, открывающегося при запуске модуля, либо вызываемого при нажатии на кнопку «Найти физическое лицо» в правом нижнем углу окна.

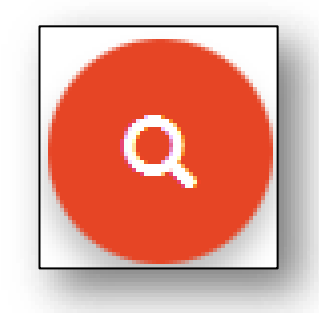

Поиск возможно осуществить четырьмя способами:

#### <span id="page-4-1"></span>**Поиск пациента с помощью строки поиска**

Строка поиска является универсальной, в нее можно ввести:

- номер полиса;
- номер медицинской карты;
- номер телефона;
- ФИО (полное, либо частями).

После ввода данных необходимо нажать на кнопку в виде лупы.

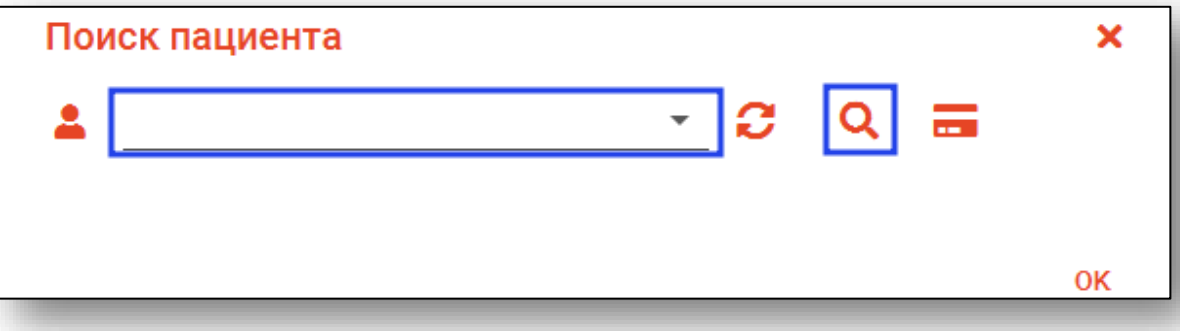

#### <span id="page-5-0"></span>**Поиск пациента с помощью считывателя полисов**

Так же можно осуществить поиск пациента с помощью считывателя полисов, необходимо вставить полис-карту в считыватель и нажать кнопку в виде карты.

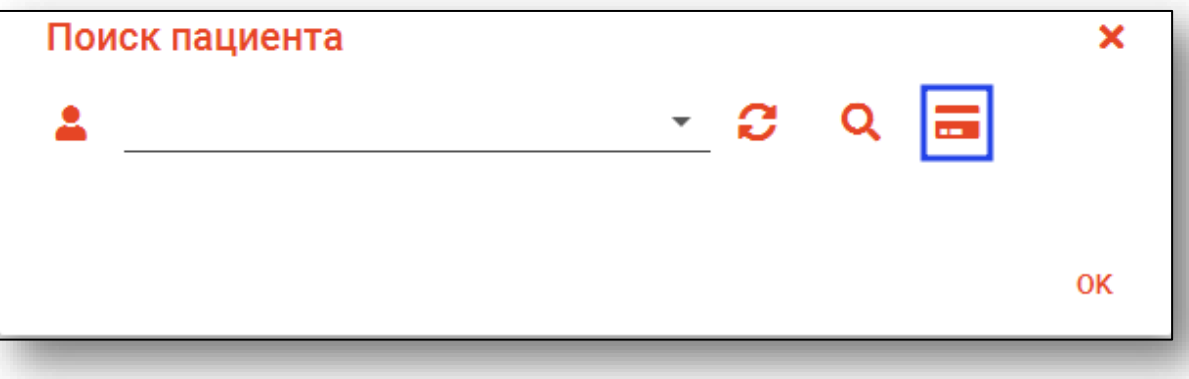

## <span id="page-5-1"></span>**Расширенный поиск**

В случае, если по введенным данным идентифицировать пациента однозначно невозможно, откроется окно расширенного поиска.

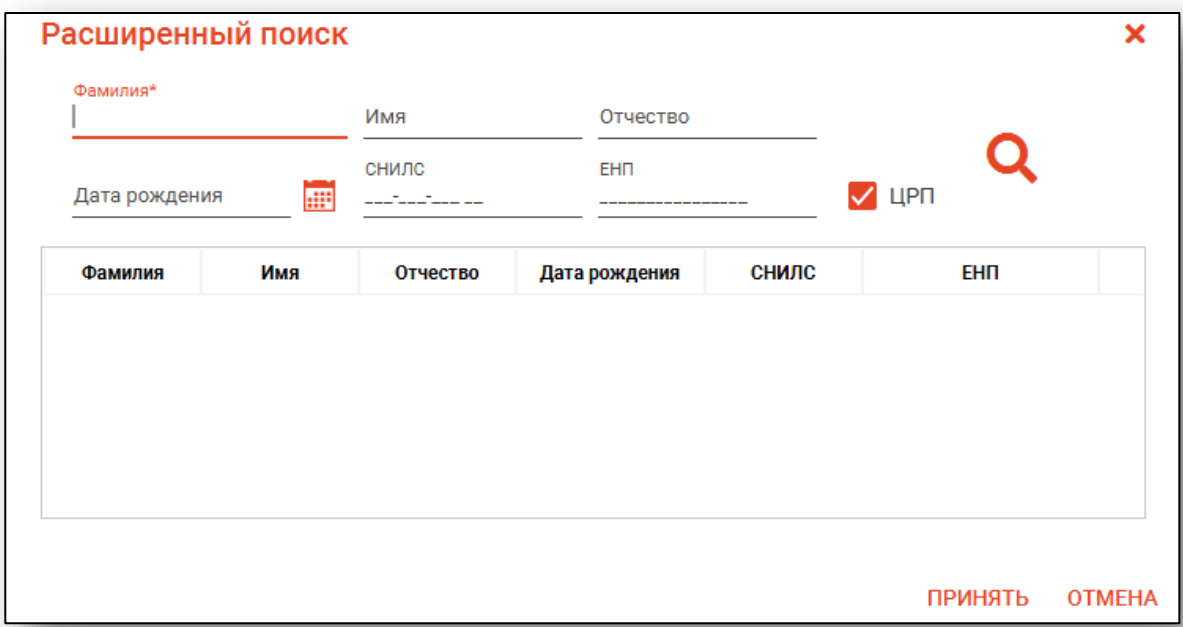

Введите ФИО пациента или ЕНП и нажмите поиск. После выберите нужного пациента и нажмите «Принять».

#### <span id="page-6-0"></span>**Просмотр записанных пациентов**

Если к врачу на сегодня есть записанные, то при нажатии на кнопку «Раскрывающийся список» они отобразятся, что ускорит поиск пациента.

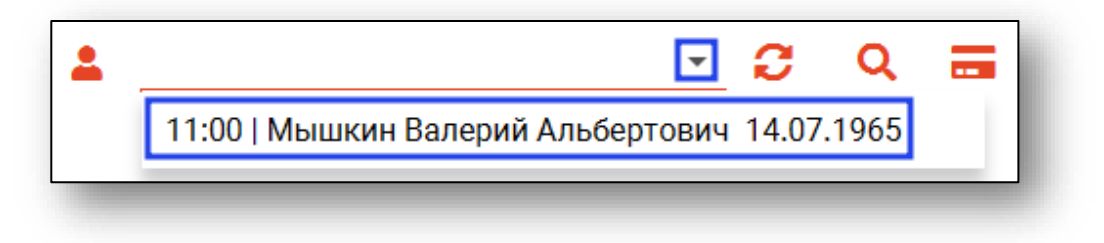

## *Завершение поиска пациента*

<span id="page-6-1"></span>После успешного поиска в поле поиска отобразится ФИО пациента и его дата рождения. Иконка слева от строки показывает, прикреплён ли выбранный пациент к  $MO<sup>1</sup>$  пользователя, осуществляющего поиск.

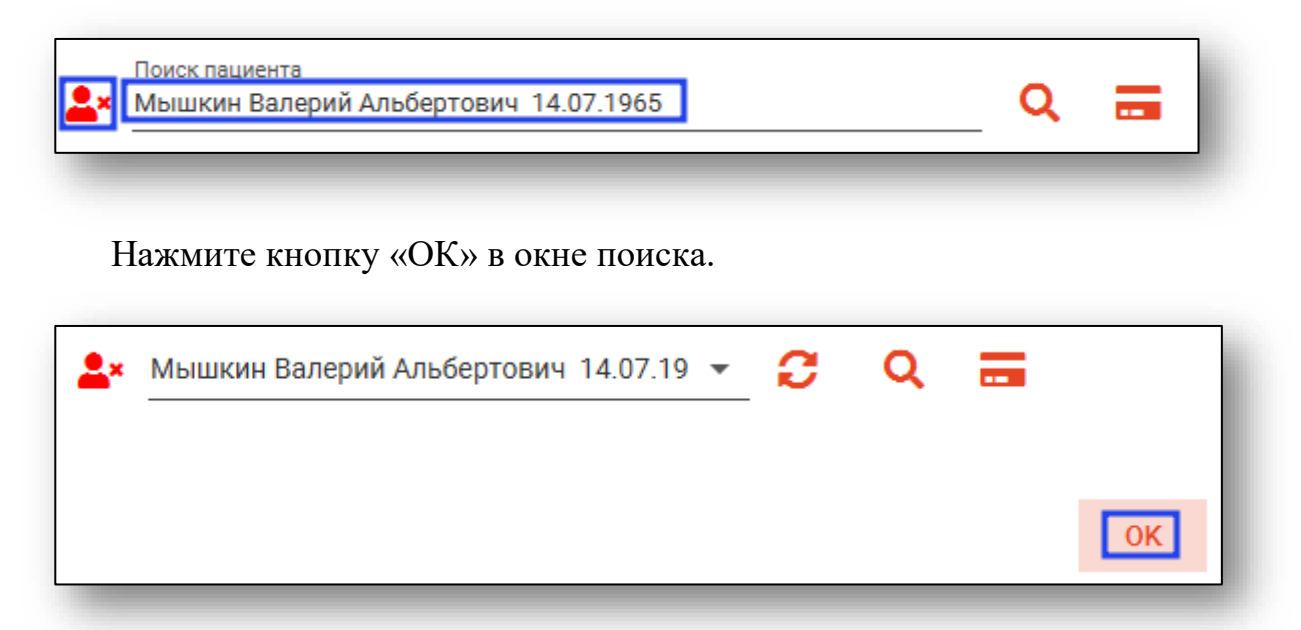

Будут загружены данные найденного пациента.

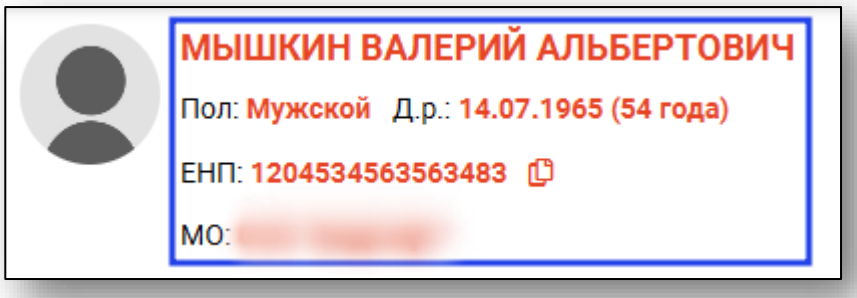

 $1$  MO – Медицинская Организация

<u>.</u>

# <span id="page-7-0"></span>**Добавление обращения к пародонтологу**

Для добавления найденному пациенту обращения к пародонтологу необходимо открыть меню «Добавить запись» и выбрать пункт «Обращение к пародонтологу». Если у пользователя, осуществившего вход в систему, имеются права только к модулю «Обращение к пародонтологу», то меню «Добавить запись» будет заменено кнопкой, по нажатию на которую будет создано новое обращение к пародонтологу.

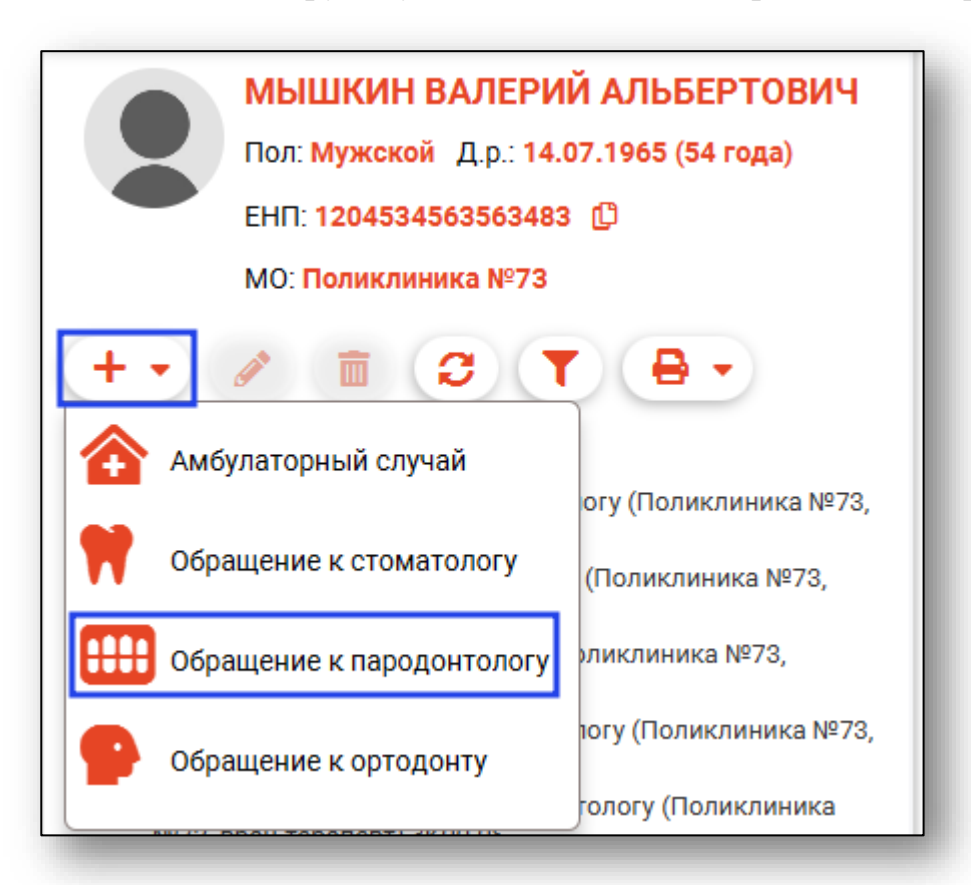

В правой части окна появится форма создания обращения.

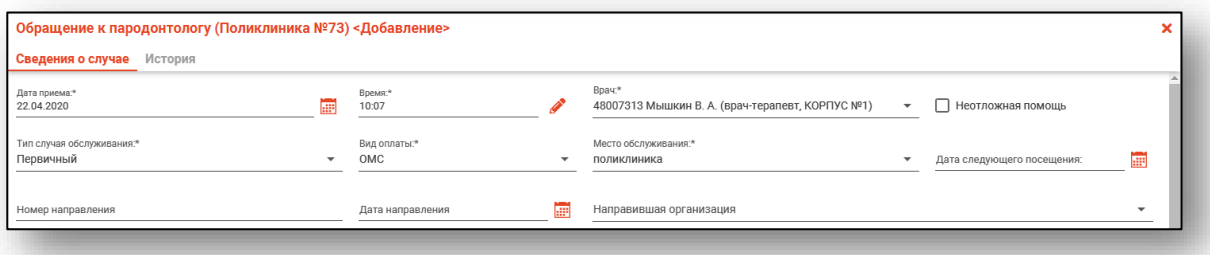

#### <span id="page-8-0"></span>**Заполнение сведений о случае**

Необходимо заполнить информацию о дате приема, времени приема, враче, виде оплаты, месте, типе, случае обслуживания, дату следующего посещения и информацию о направлении при его наличии.

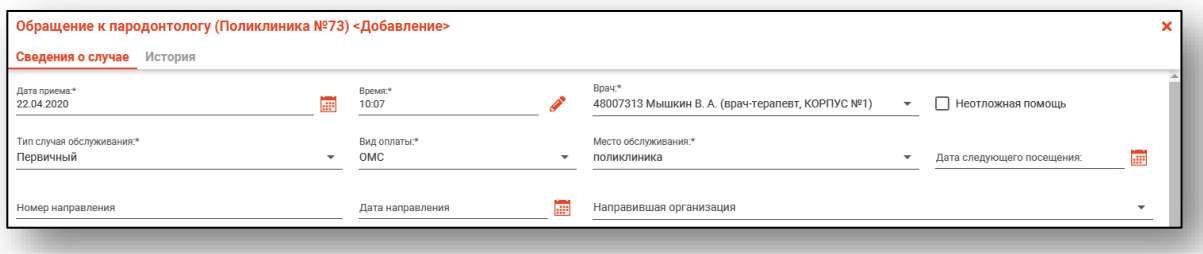

#### **Выбор времени посещения**

<span id="page-8-1"></span>Время посещения будет автоматически проставлено. Если пациент был записан к врачу, то время будет соответствовать началу его слота записи. Также можно вручную выбрать слот записи по нажатию на соответствующую кнопку напротив поля «Время».

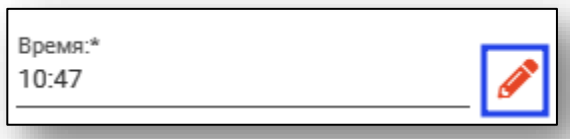

Откроется окно выбора интервала записи, в котором нужно выбрать дату, слот записи, после чего нажать кнопку «ОК».

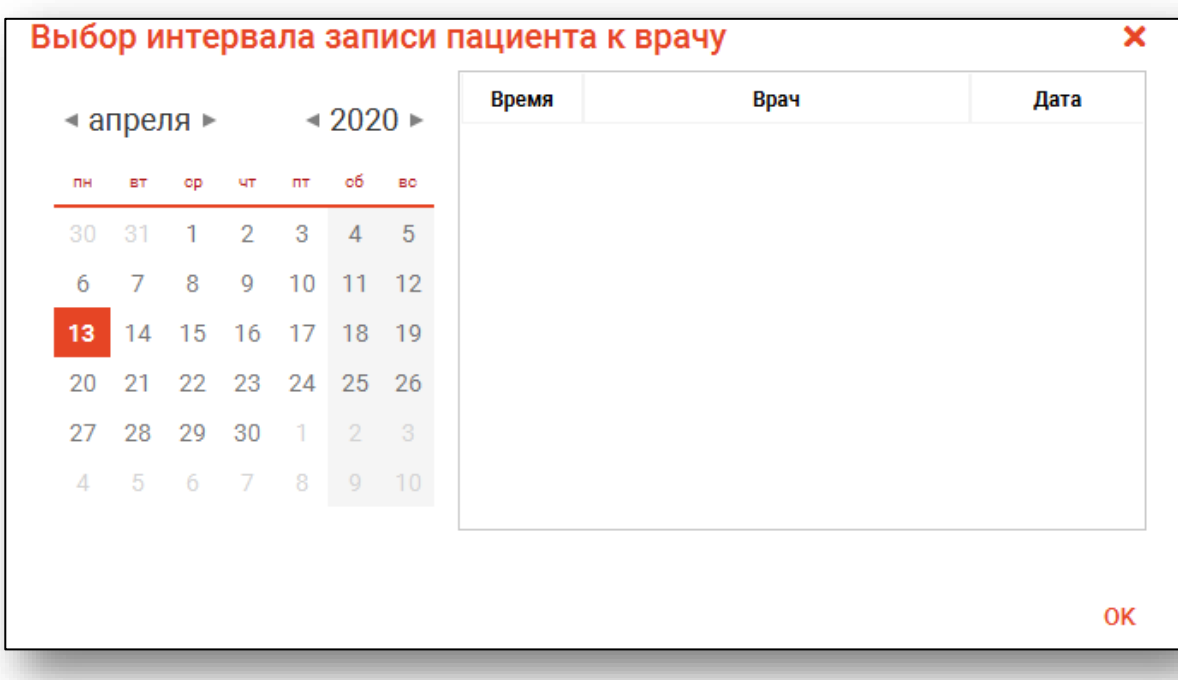

## <span id="page-9-0"></span>**Осмотр полости, предварительный план лечения**

Для заполнения данного раздела необходимо ввести информацию в соответствующие поля, в дальнейшем планируется добавление шаблонов и выбор знаний из списка.

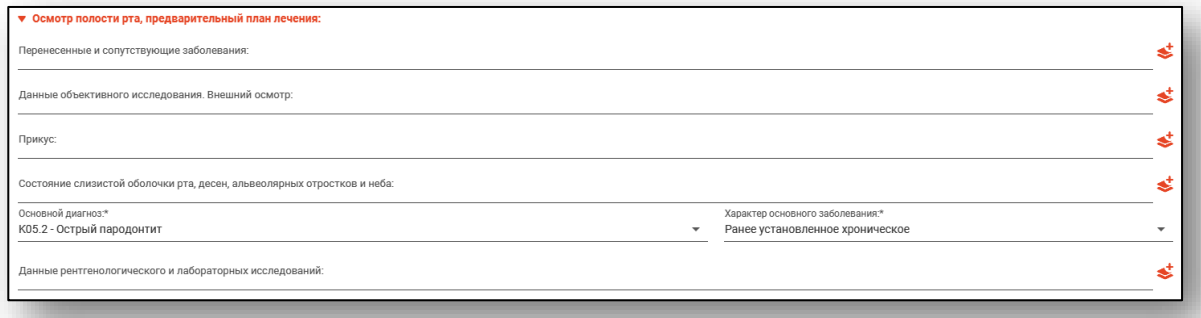

#### <span id="page-9-1"></span>**Лечение**

Добавление лечения производится установкой диагноза в разделе «Зубная формула». Чтобы установить способ заполнения информации необходимо левой кнопкой мыши выделить зуб, нажать правую кнопку для вызова списка и выбрать тип диагноза и способ заполнения левой кнопкой мыши.

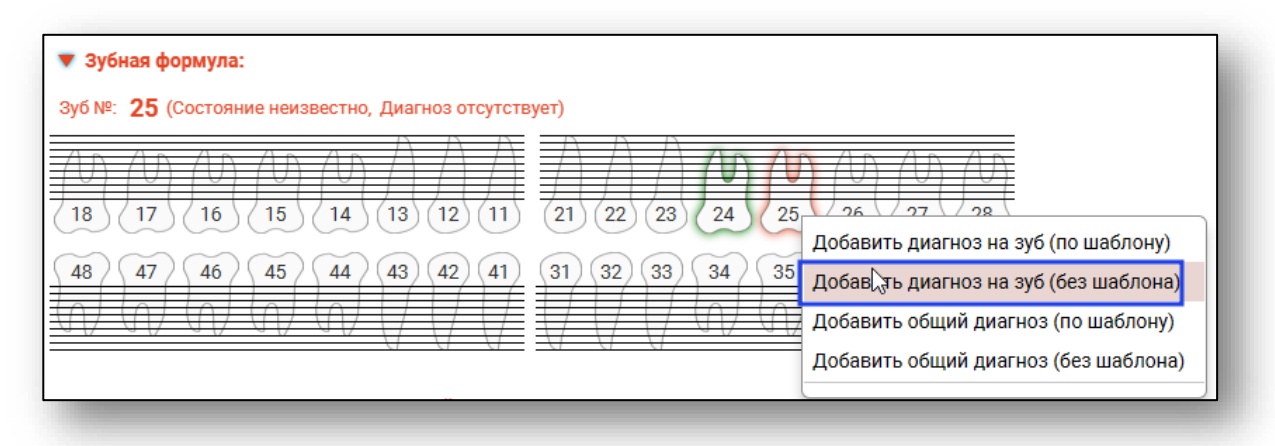

# **Добавление диагноза на зуб (без шаблона)**

<span id="page-10-0"></span>При выборе из списка «Добавить диагноз на зуб (без шаблона)» откроется окно с выбором диагноза. Необходимо найти и выбрать диагноз и нажать кнопку «OK». Для поиска можно использовать поле поиска, вызываемое по нажатию клавиши «Найти».

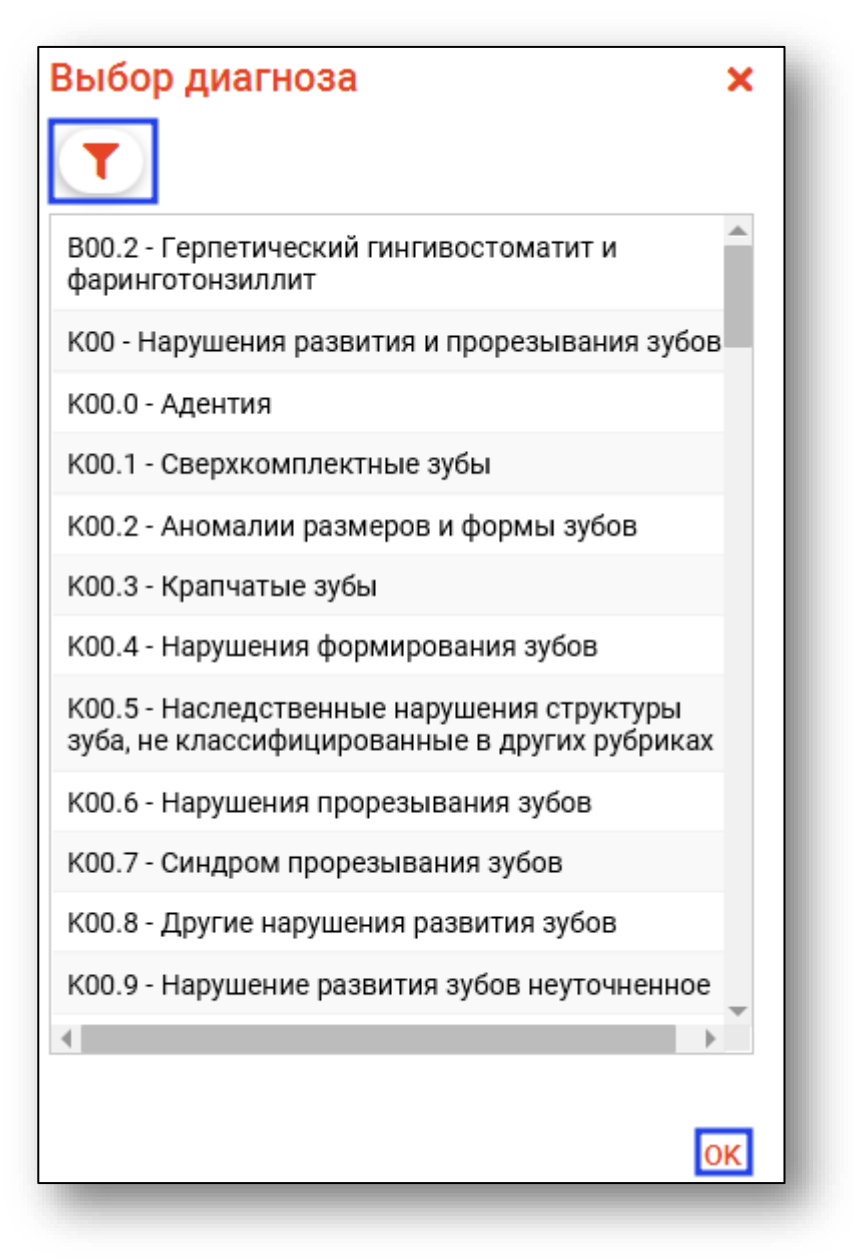

В разделе лечение отобразится информация о номере зуба и диагнозе, а также поля заполнения (жалобы, анамнез, объективно, предварительный план лечения, возможные осложнения, лечение).

## **Использование шаблонов для заполнения осмотра и лечения**

<span id="page-11-0"></span>Некоторые из полей могут быть заполнены с использованием шаблонов. Для этого нажмите на кнопку «Добавить значение из шаблона» напротив необходимого поля.

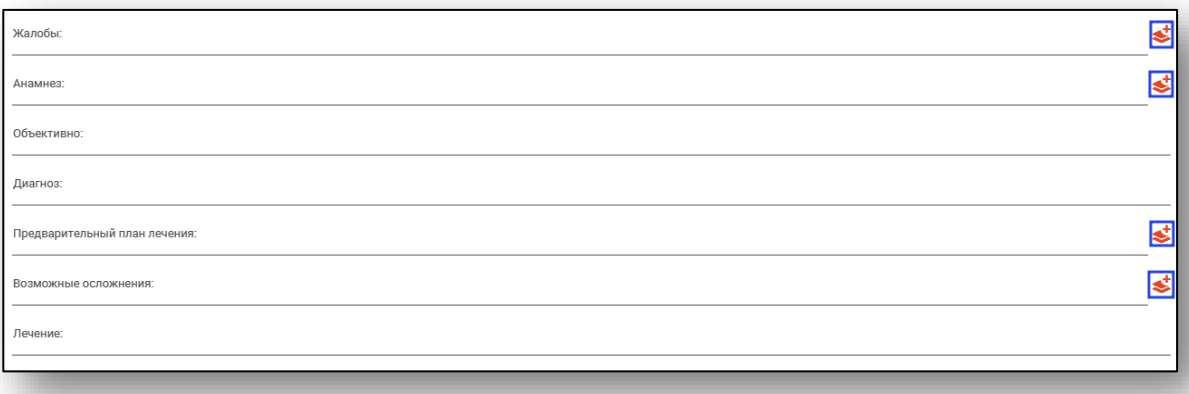

Откроется окно выбора шаблонов. Для поиска можно использовать поле поиска, вызываемое по нажатию клавиши «Найти». Выберите шаблоны посредством нажатия переключателя слева от нужного шаблона. Для добавления выбранных шаблонов нажмите «ОК».

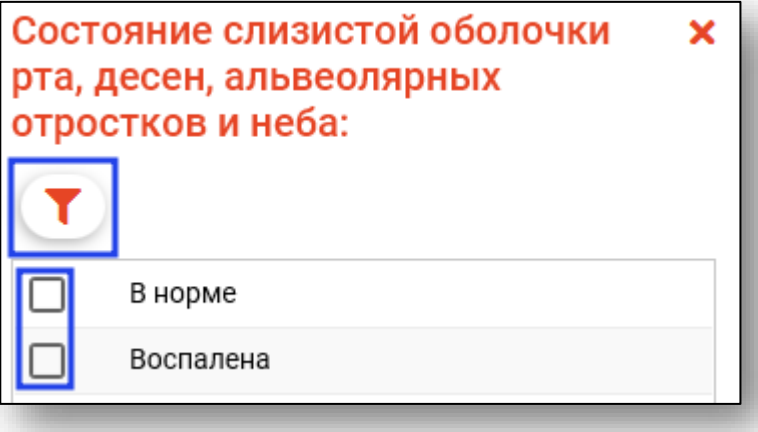

## **Навигация по вкладкам «Лечение»**

<span id="page-12-0"></span>При добавлении лечения на другие зубы в рамках данного обращения, у каждого зуба будет отдельная вкладка в разделе «Лечение», активная вкладка будет выделена цветом.

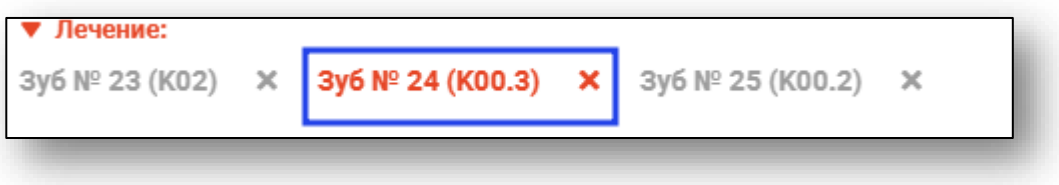

# **Добавление общего диагноза (без шаблона)**

<span id="page-12-1"></span>При выборе из списка «Добавить общий диагноз (без шаблона)» откроется окно с выбором диагноза. Необходимо найти и выбрать диагноз и нажать кнопку «OK»

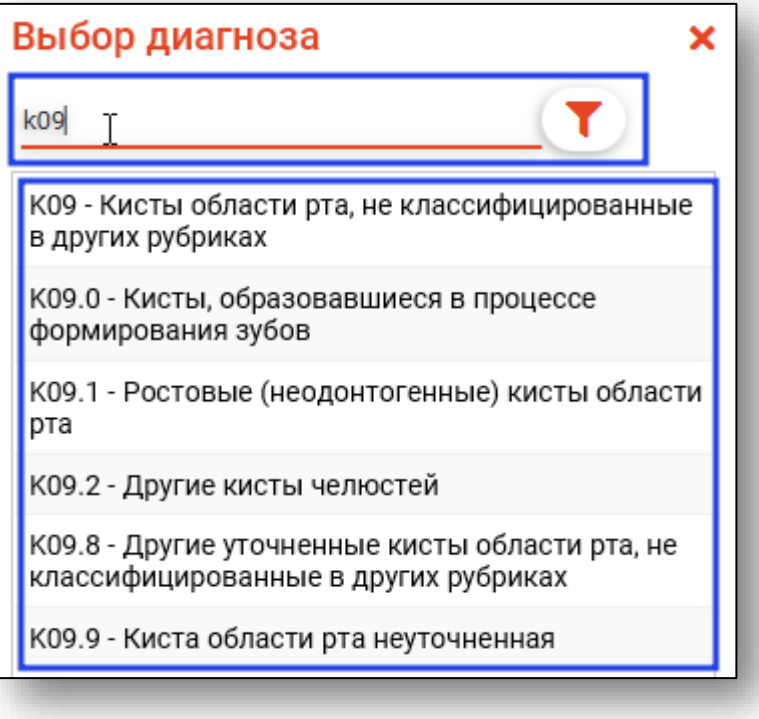

В разделе «Лечение» отобразится информация о диагнозе и том, что вкладка относится к полости рта, также необходимо заполнить поля аналогично инструкции выше.

<span id="page-13-0"></span>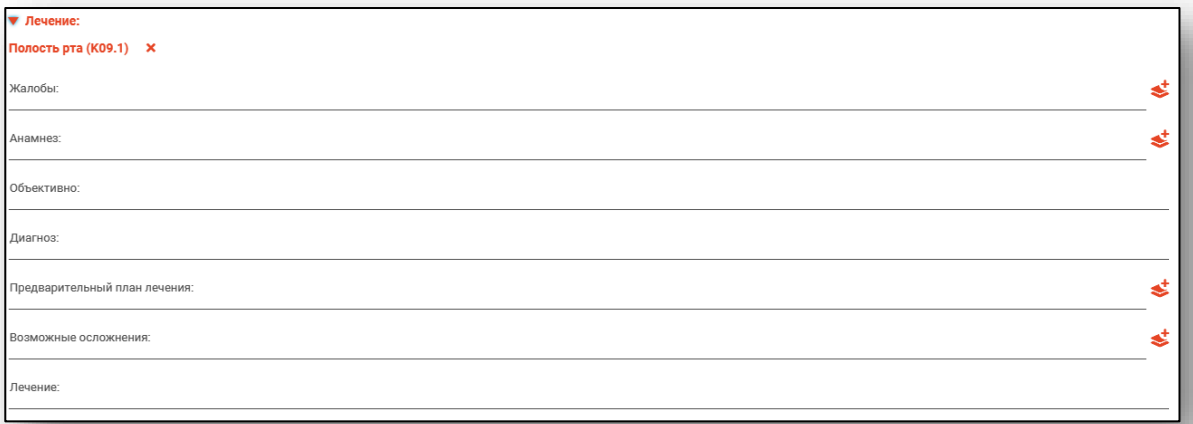

# **Добавление диагноза на зуб (по шаблону)**

При выборе из списка «Добавить диагноз на зуб (по шаблону)» откроется окно с выбором шаблона. Необходимо найти и выбрать шаблон и нажать кнопку «OK»

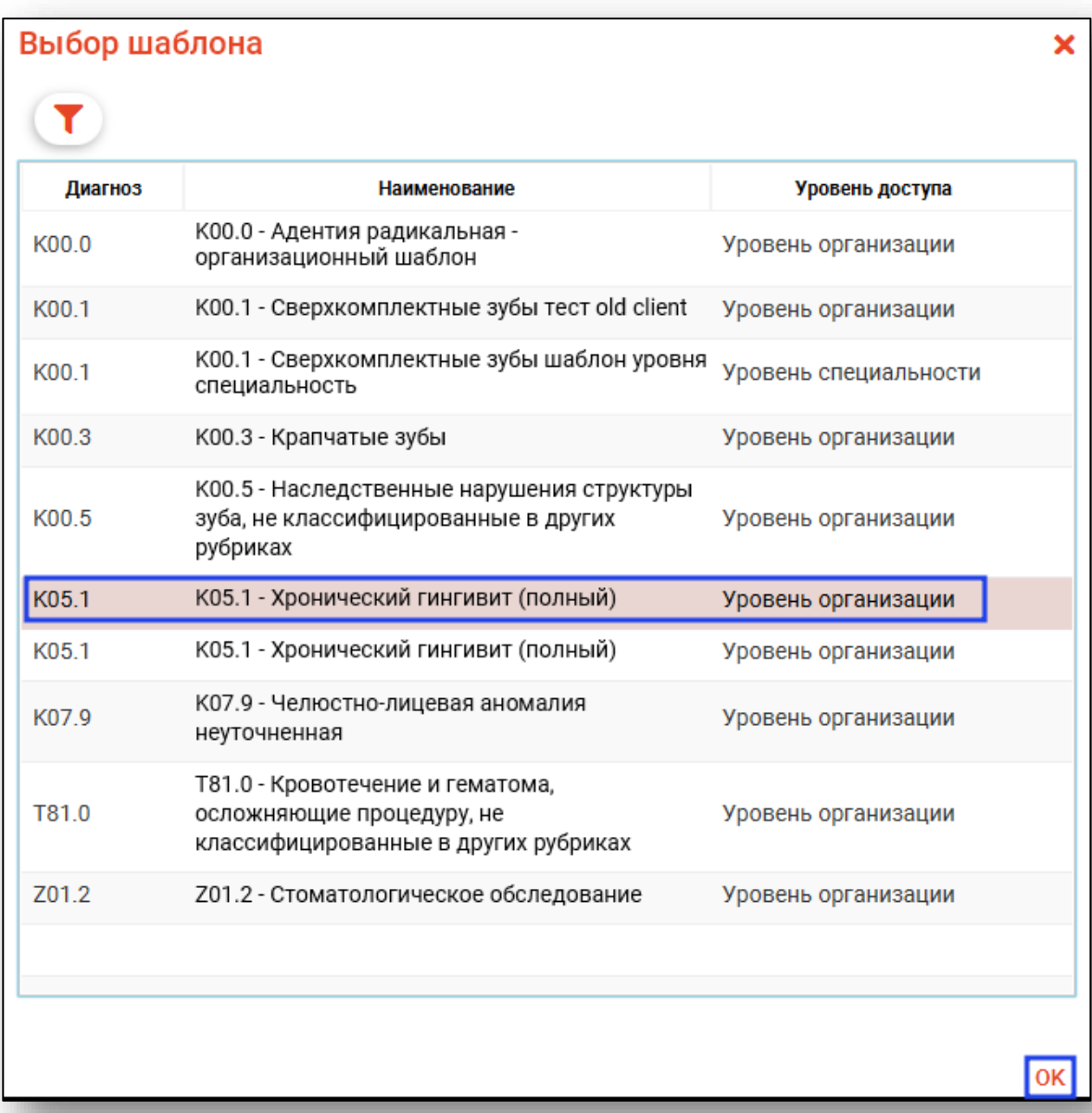

Откроется окно шаблона, в котором необходимо выбрать или ввести значения, и нажать кнопку «OK».

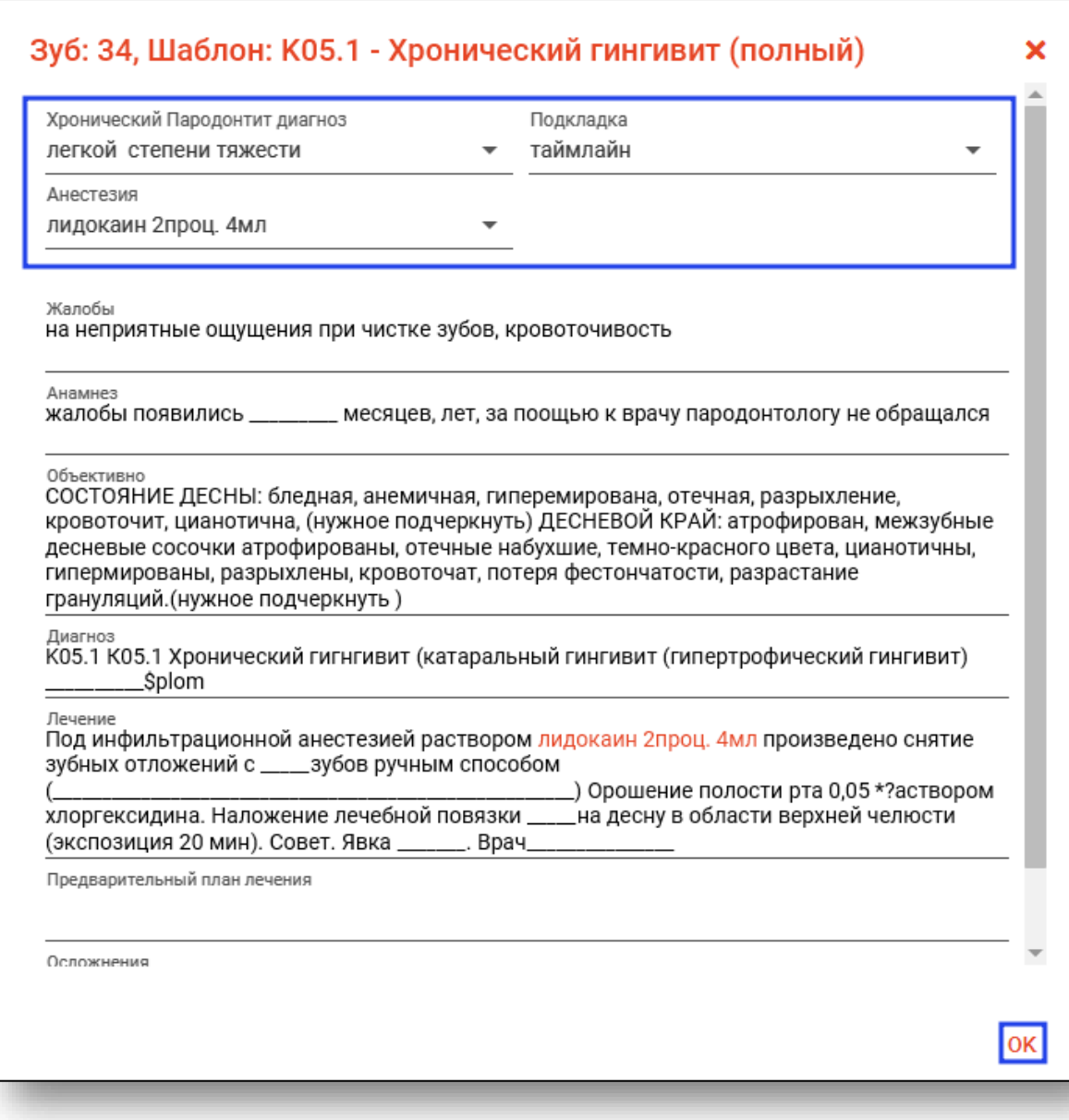

Раздел лечения будет иметь следующий вид. В случае необходимости имеется возможность его отредактировать.

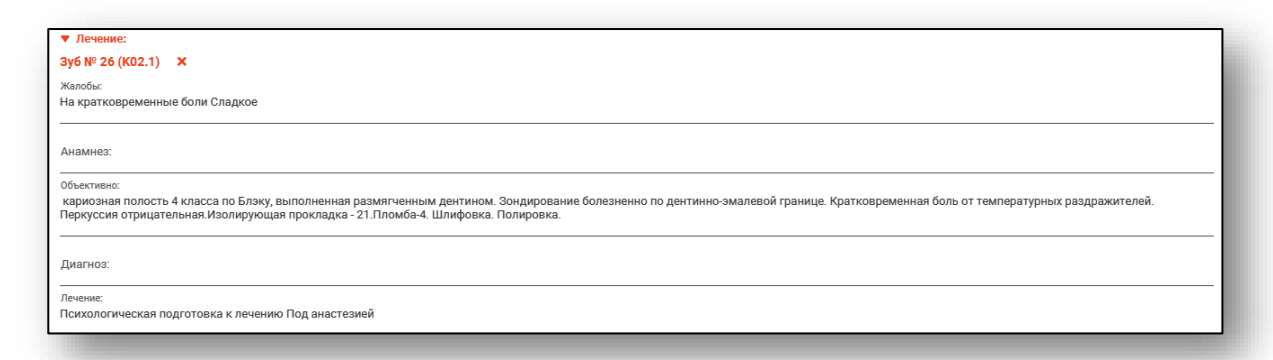

Также если в шаблоне добавлены услуги, то они автоматически добавятся в соответствующий раздел.

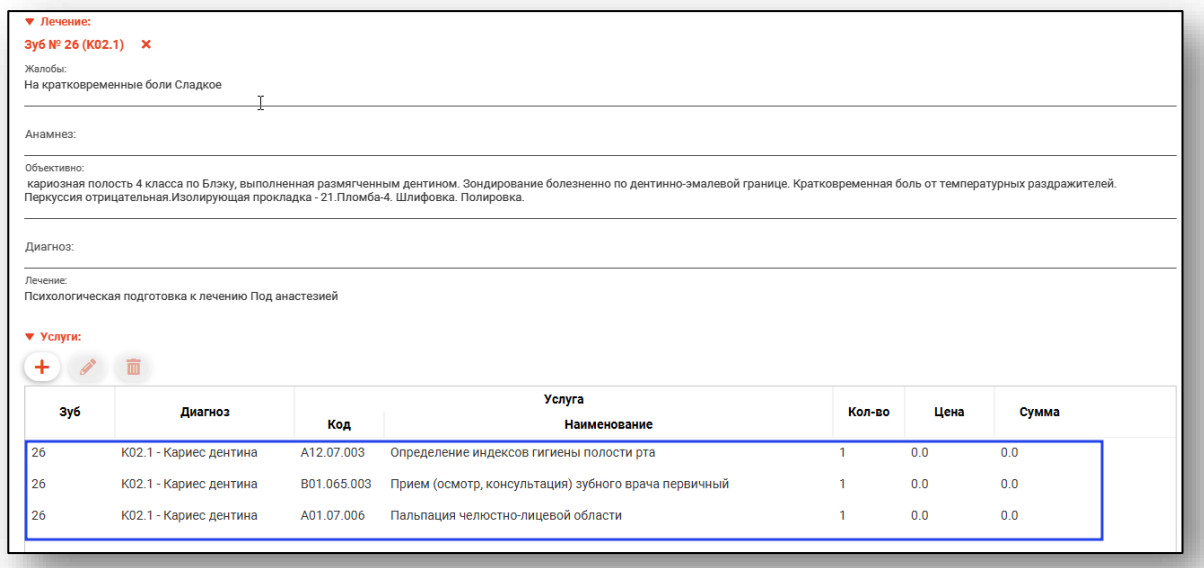

## **Добавление общего диагноза (по шаблону)**

<span id="page-16-0"></span>При выборе из списка «Добавить общий диагноз (по шаблону)» порядок действий будет тот же. Вкладка будет относится к полости рта.

## <span id="page-17-0"></span>**Услуги**

<span id="page-17-1"></span>Услуги используются для сохранения информации о проведении медицинских процедур.

## **Добавление услуг**

Для добавления услуг к обращению необходимо нажать на кнопку «Добавить услугу»

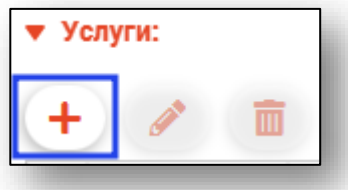

Откроется окно добавления услуги. Выберите зубы, к которым будет относиться услуга (выбрать возможно только те, которые имеют диагноз), выберите услугу, количество, при необходимости уберите галочку «Произвести расчёт каждого зуба» (появляется при выборе нескольких зубов) и нажмите кнопку «ОК».

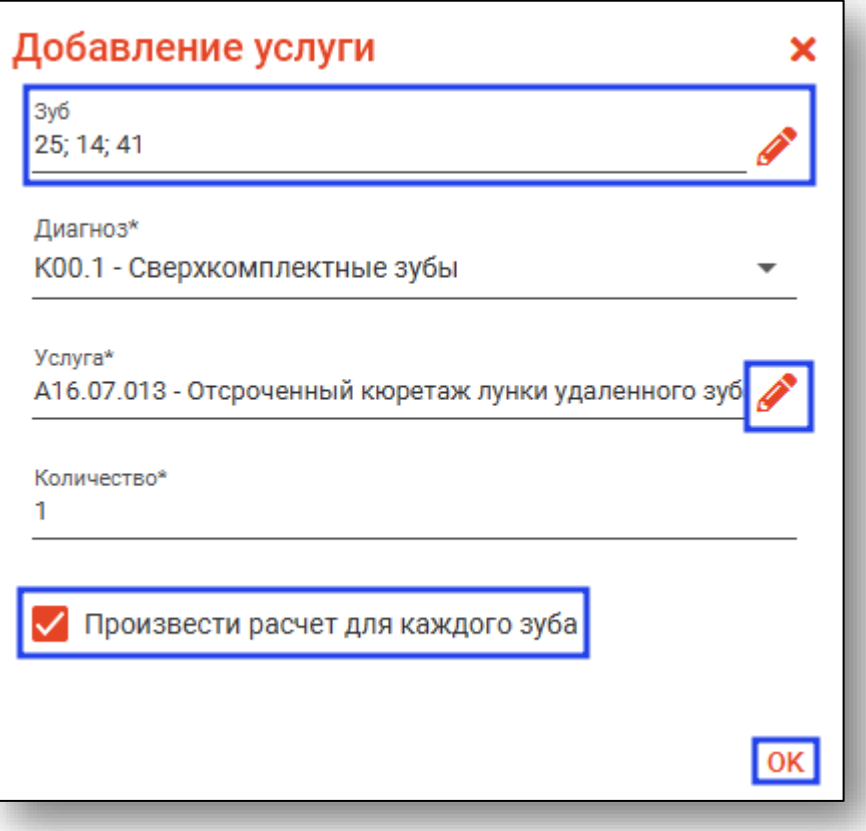

В таблице услуг отобразится добавленная услуга.

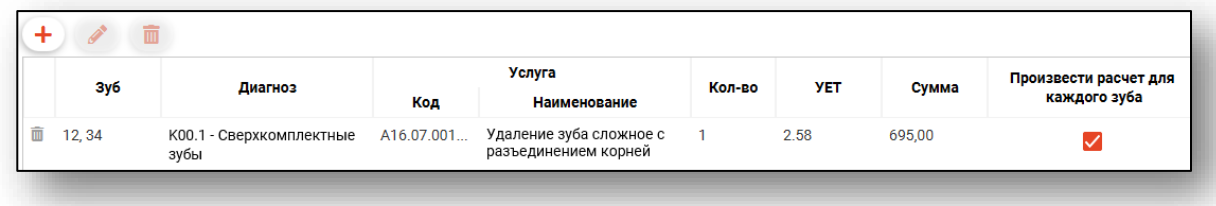

Если необходимо добавить услугу не на конкретный зуб, то поле «зуб» должно быть пустым.

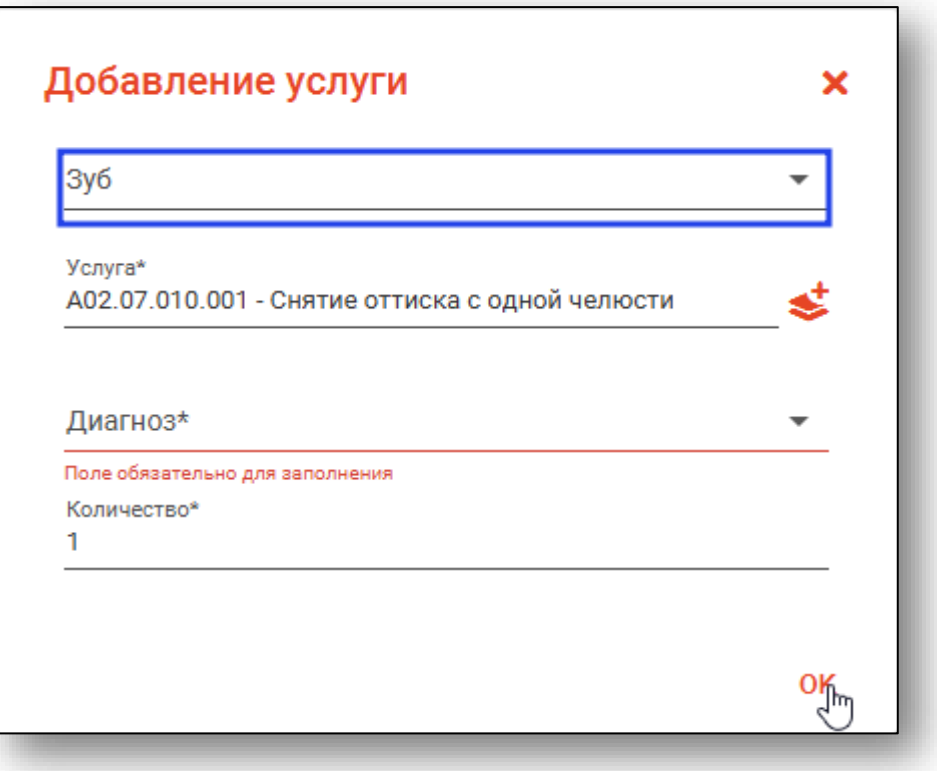

## **Редактирование, удаление услуг**

<span id="page-19-0"></span>Для редактирования необходимо выделить услугу. После чего станет доступна кнопка «Изменить услугу», при нажатии на которую откроется окно для редактирования услуги.

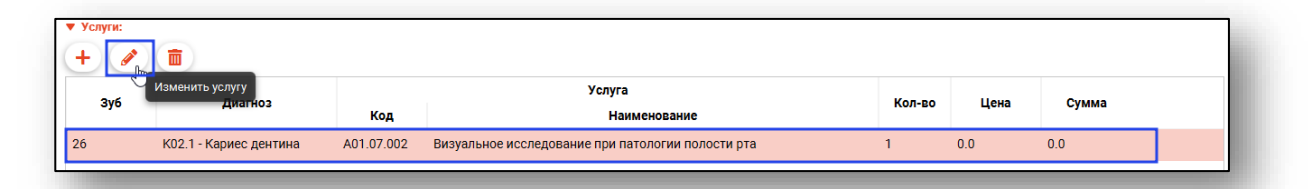

Чтобы удалить услугу необходимо так же её выделить и нажать на кнопку «Удалить услугу».

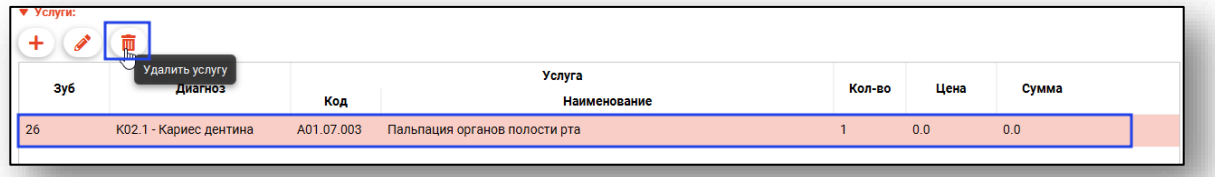

Либо нажать на кнопку «Удалить услугу» слева от удаляемой услуги.

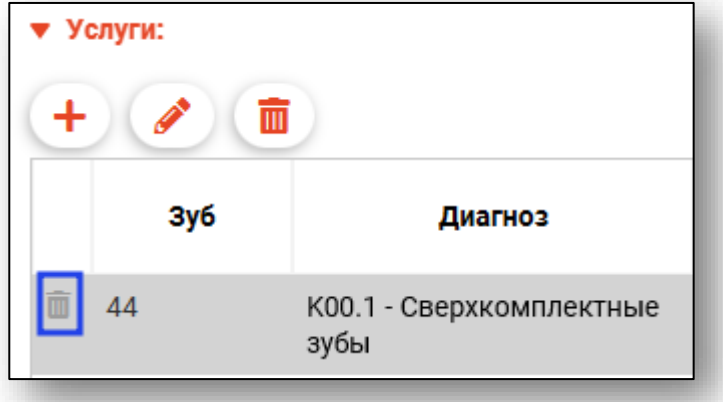

#### <span id="page-20-0"></span>**Сохранение**

После заполнения всех разделов и обязательных полей требуется сохранить созданное обращение. Для этого можно воспользоваться соответствующим меню в нижней части окна. Откройте его и выберите необходимый пункт.

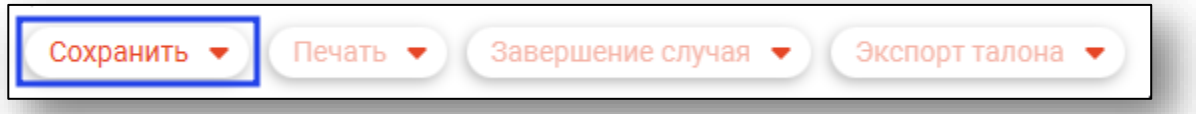

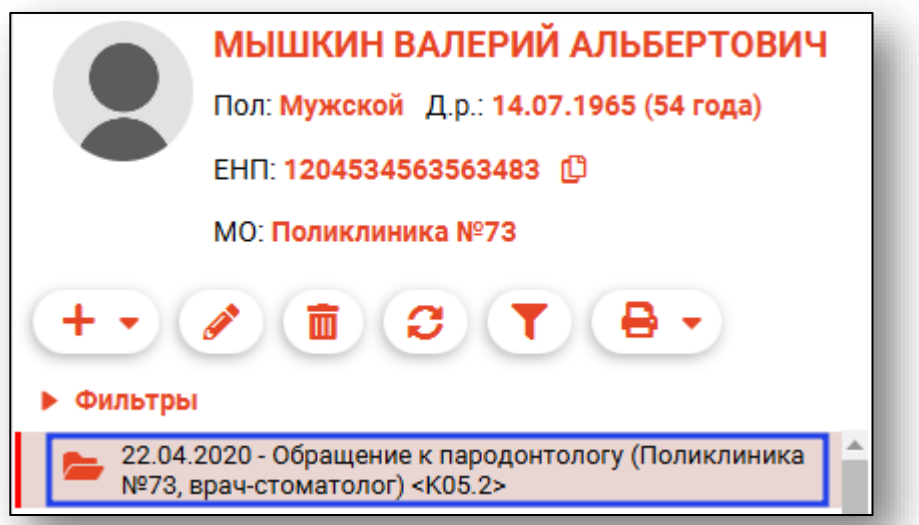

Сохраненное обращение к пародонтологу появится в списке

#### <span id="page-21-0"></span>**Завершение и отмена завершения случая**

Для завершения случая необходимо открыть меню «Завершение случая» в нижней части окна обращения и выбрать пункт «Завершить случай»

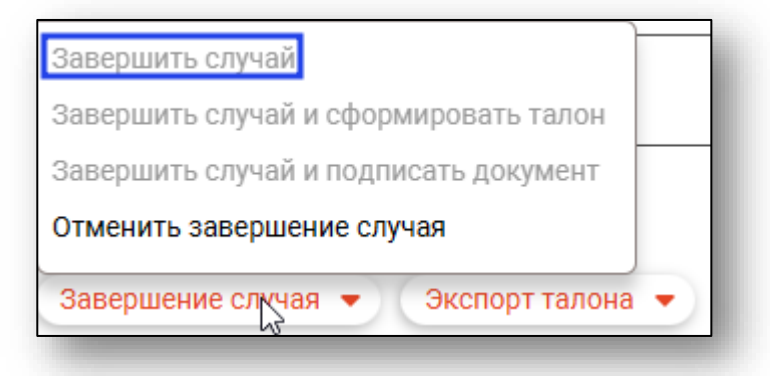

Откроется окно «Завершение случая», в котором нужно указать, завершенность случая обслуживания, результат обращения и исход заболевания, указать, проводилась ли санация, после чего нажать «ОК» для завершения случая. Текстовые поля осуществляют сквозной поиск по вариантам.

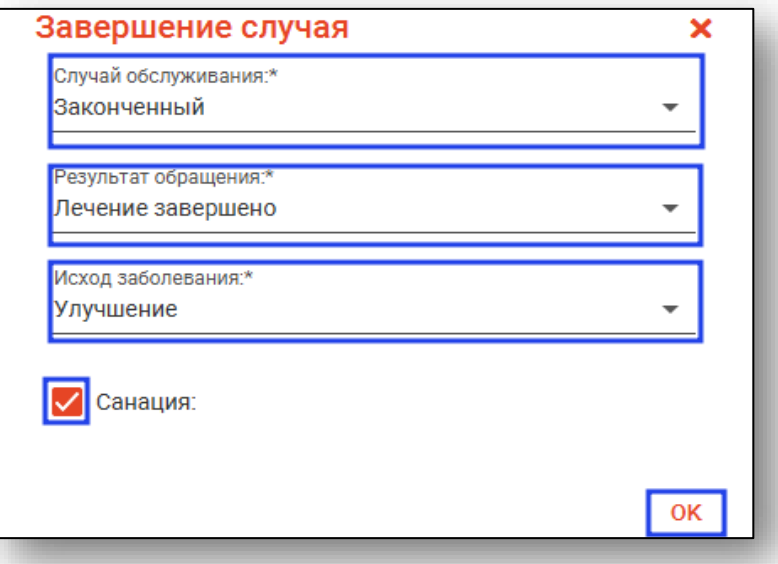

В правой части окна изменится иконка, соответствующая завершению случая.

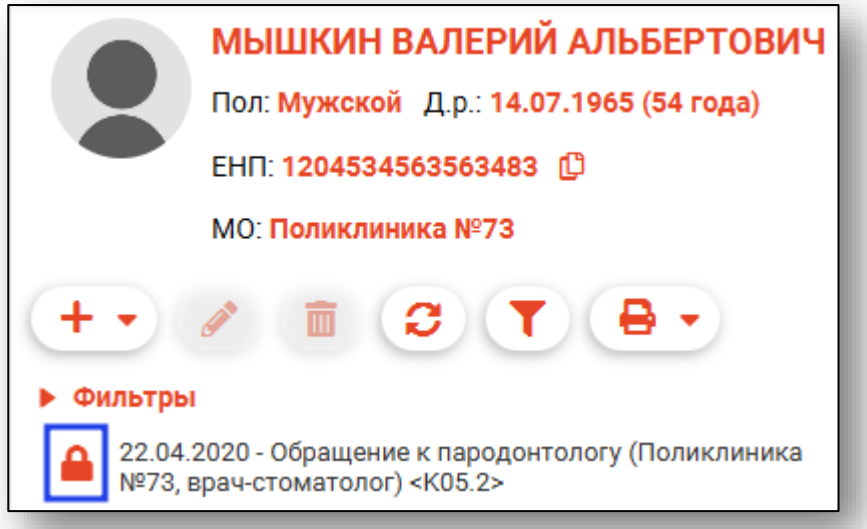

Для отмены завершения нажмите правой кнопкой мыши на нужном обращении, затем на появившейся кнопке «Отмена завершения»

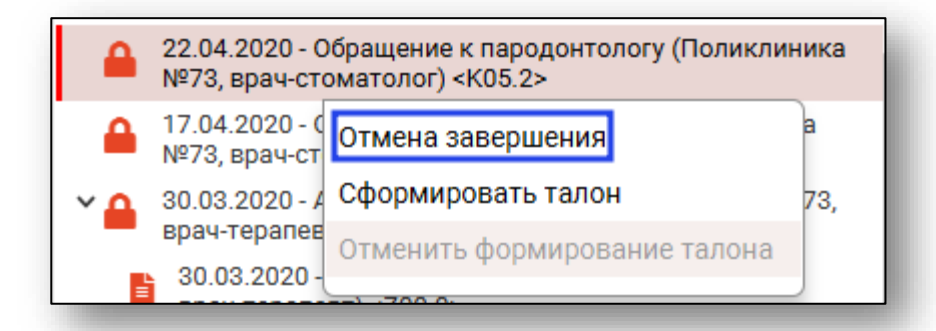

Либо откройте завершенное обращение, после чего в меню «Завершение случая» выберите пункт «Отменить завершение случая»

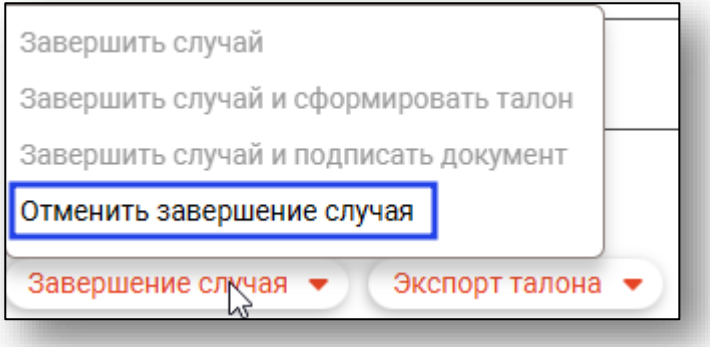

## <span id="page-23-0"></span>**Формирование талона и отмена формирования**

Для формирования талона завершите случай (с формированием талона)

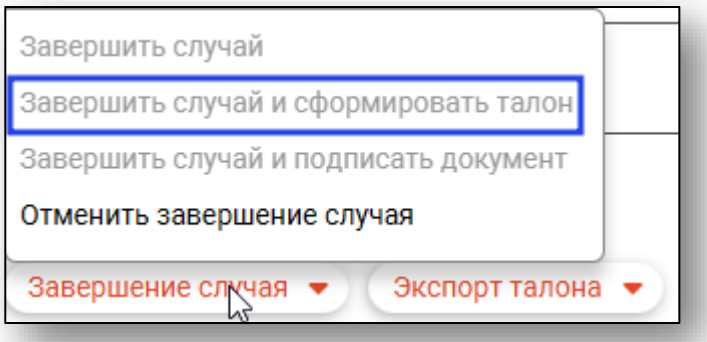

Либо после завершения случая выберите «Сформировать талон» в меню «Экспорт талона». Для отмены формирования талона выберите пункт «Отменить формирование талона».

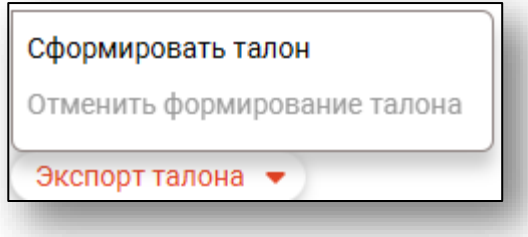

## <span id="page-23-1"></span>**Подпись документа**

Для подписи документа откройте меню «Завершение случая» и выберите пункт «Завершить случай и подписать документ»

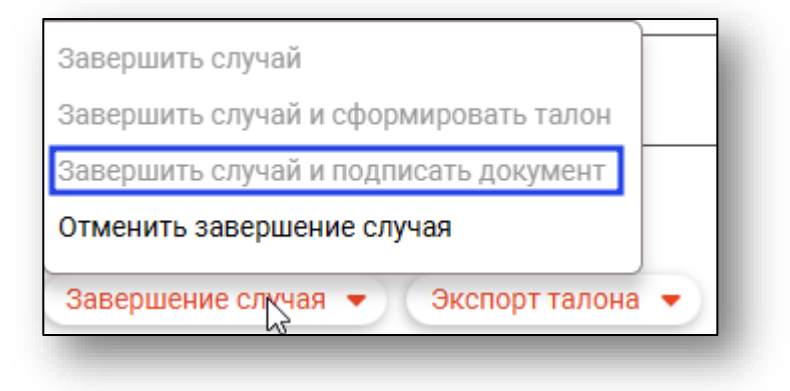

#### <span id="page-24-0"></span>**Печать**

Для печати сопутствующих документов откройте нужный случай, после чего в меню «Печать» выберите необходимый документ.

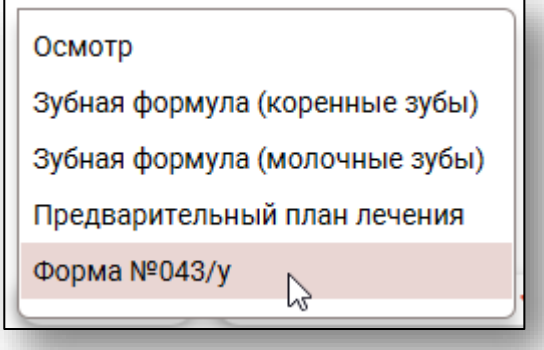

Откроется вкладка предпросмотра документа. Из данного окна можно осуществить экспорт и печать, а также увеличить или уменьшить масштаб используя ползунок в правом нижнем углу окна.

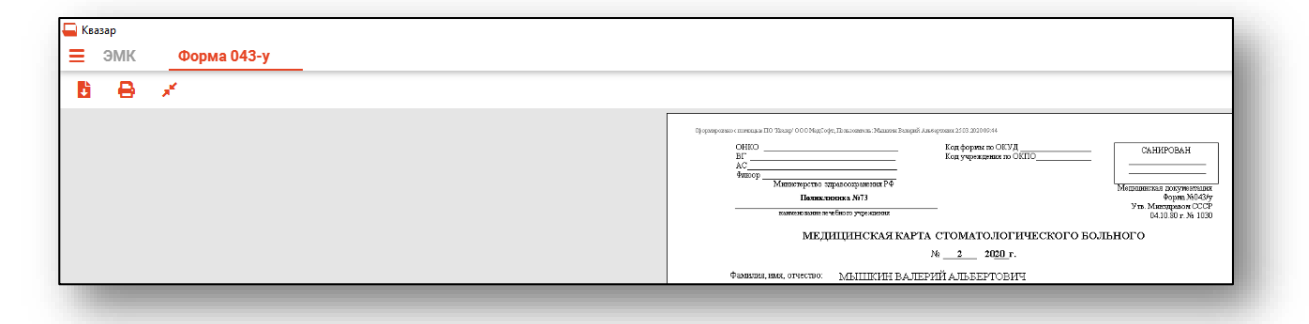

# <span id="page-25-0"></span>**Просмотр истории лечения**

Для просмотра истории лечения пациента откройте нужное обращение и перейдите на вкладку «История»

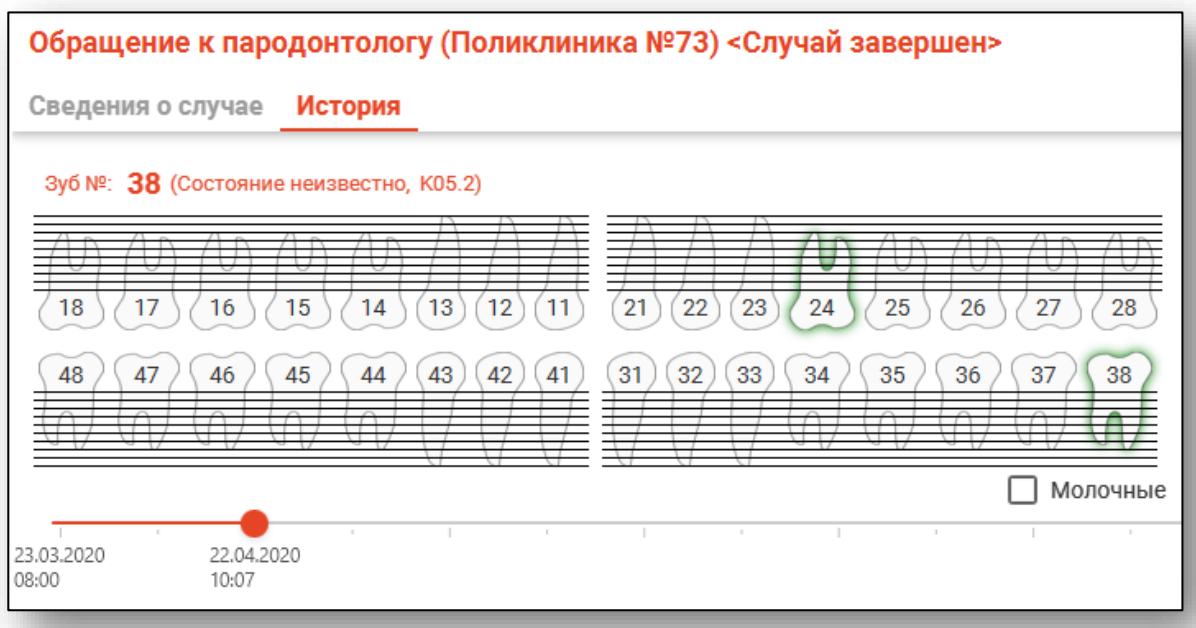

Здесь имеется возможность наблюдать изменения в зубной формуле пациента по датам. Для выбора даты используйте ползунок под зубной формулой. При выборе интересующего зуба в нижней части окна будет отображена вся информация о диагнозе и лечении, производимом в выбранный день.

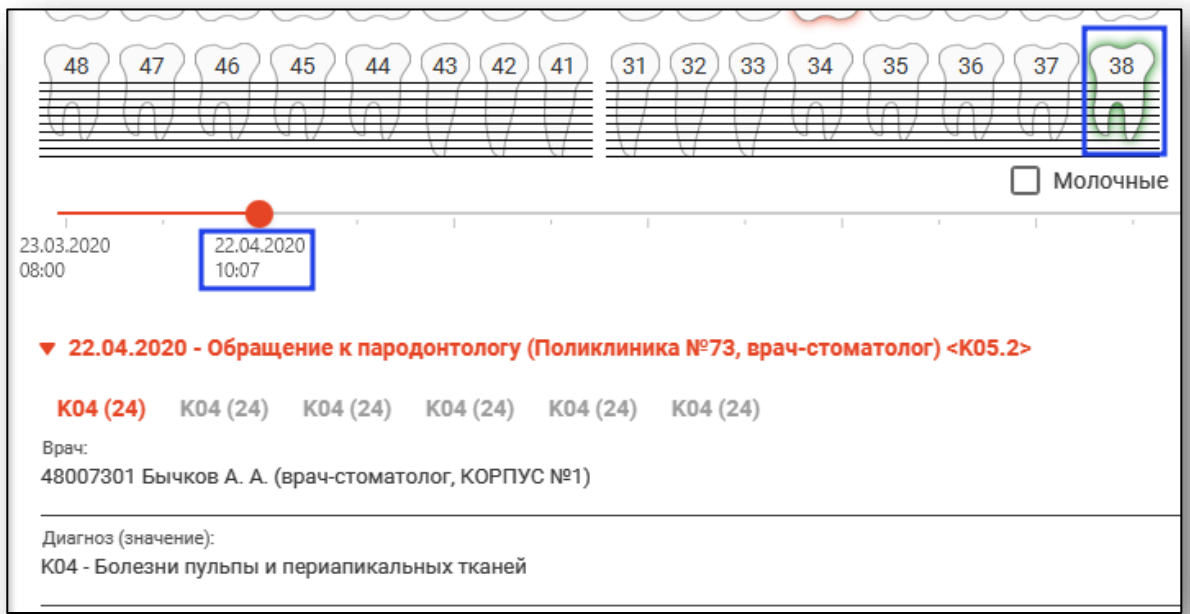

# <span id="page-26-0"></span>**Редактирование, удаление, обновление списка**

Для редактирования амбулаторного случая необходимо выделить случай. После чего станет доступна кнопка «Изменить запись», при нажатии на которую откроется окно для редактирования.

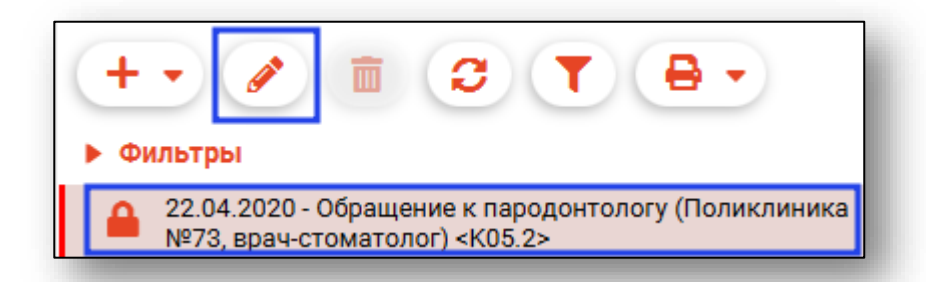

Чтобы удалить амбулаторный случай, необходимо так же его выделить и нажать на кнопку «Удалить запись»

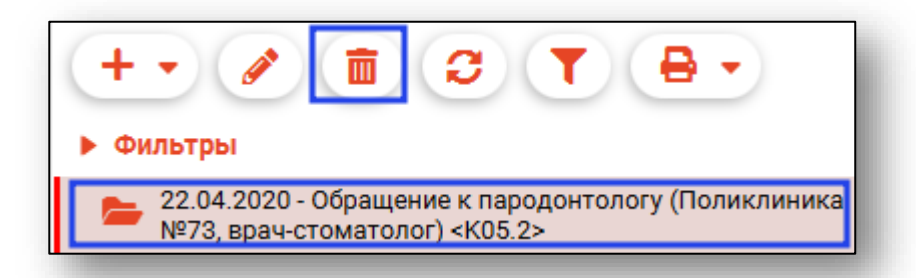

Обновление списка происходит по кнопке «Обновить список»

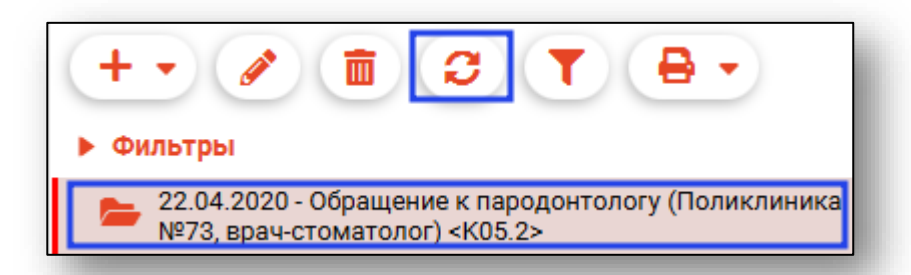

# <span id="page-27-0"></span>**Поиск по списку ЭПМЗ**

Для поиска и фильтрации обращений можно использовать кнопку «Найти».

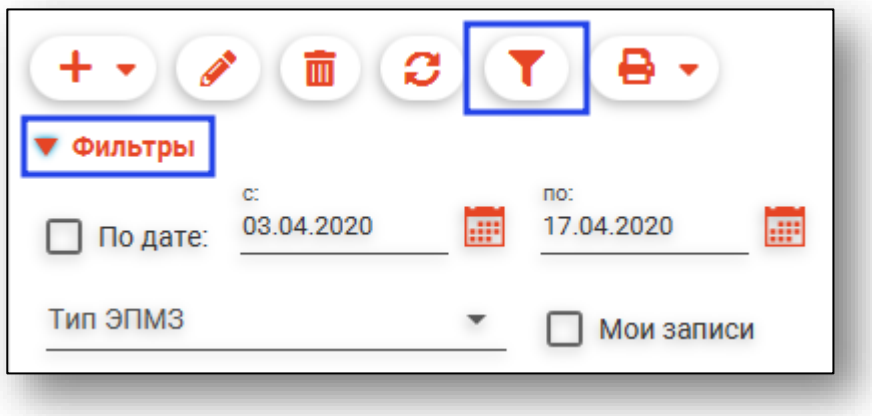

# <span id="page-28-0"></span>**Печать**

Для печати сопутствующих документов необходимо открыть меню «Печать» и выбрать в нём документ для печати.

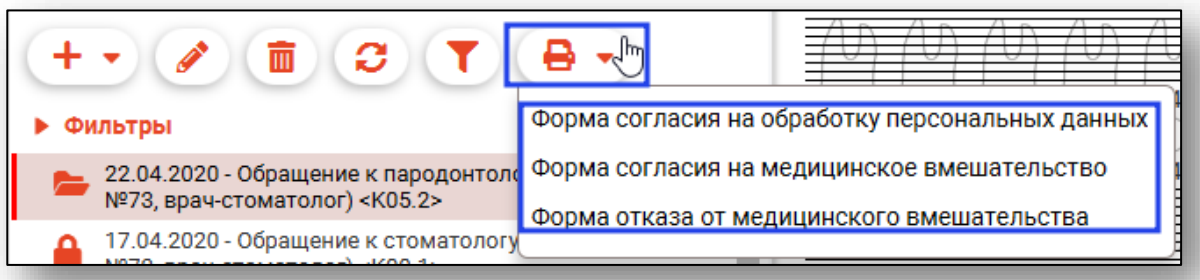

Печать списка записанных осуществляется в левом нижнем углу окна.

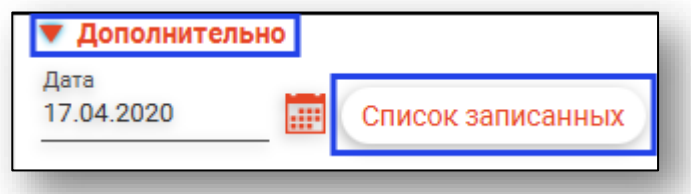